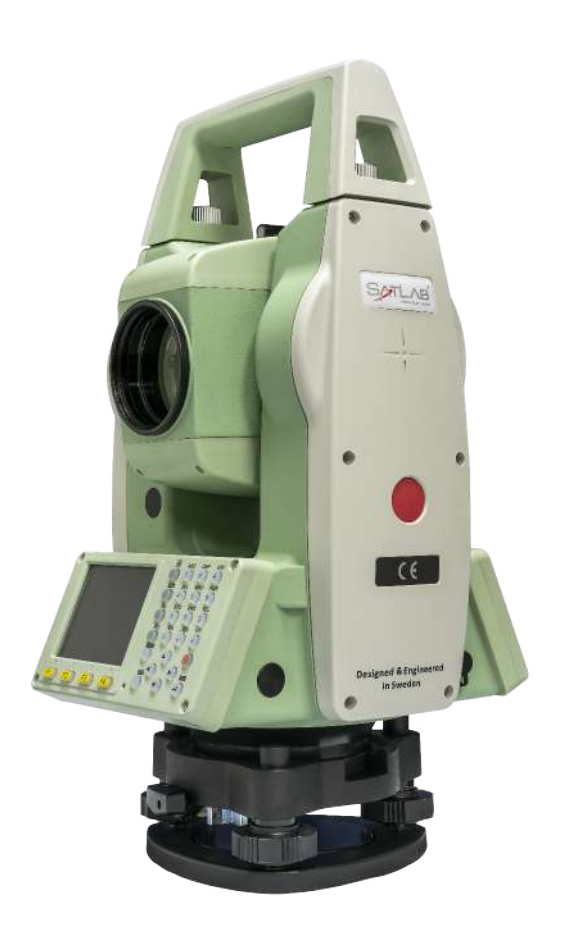

# ESTAÇÃO TOTAL SATLAB SLT2

## **GUIA PRÁTICO - GERENCIAR TRABALHO**

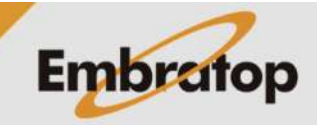

www.embratop.com.br

#### **1. Criar trabalho**

**1.** Entre em **3 Gestor**;

**2.** Pressione **F1 – Obra**;

**3.** Em **Lista Obras**, pressione **F2 – Nova**;

Menu Principal Topo-Rap 2 Programa 3 Gestor 4 Transfer 5 Config 6 Ferram [Gestor de Dados]  $1/2$   $\downarrow$ Obra  $(1)$ F<sub>1</sub> PT-Fixo  $F2$  $(2)$ F<sub>3</sub> Medicao  $(3)$ F4 Codigo  $(4)$  $F1$ **F2** F4 F<sub>3</sub>

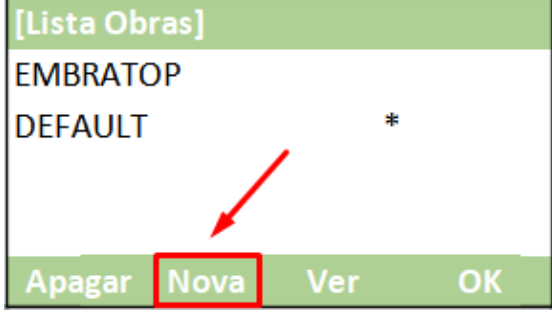

#### **4.** Em **Entre nova obra**:

- **Obra**: insira o nome do trabalho que será criado

- **Operador**: insira o nome do operador (opcional)

- **Nota 1 e Nota 2**: notas adicionais sobre o trabalho (opcional)

- **Data e Hora**: mostrados os valores configurados no equipamento.

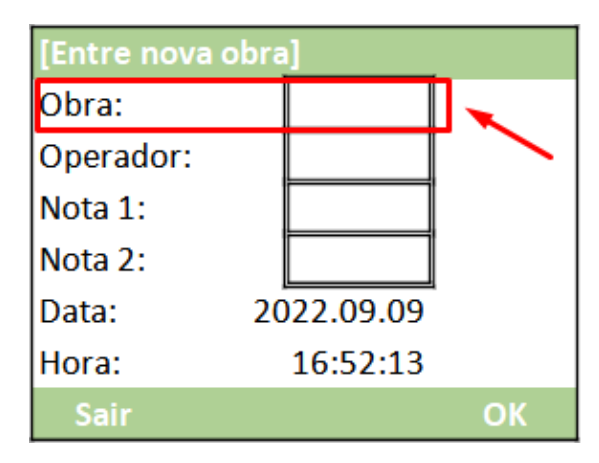

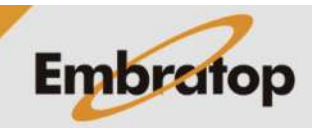

www.embratop.com.br

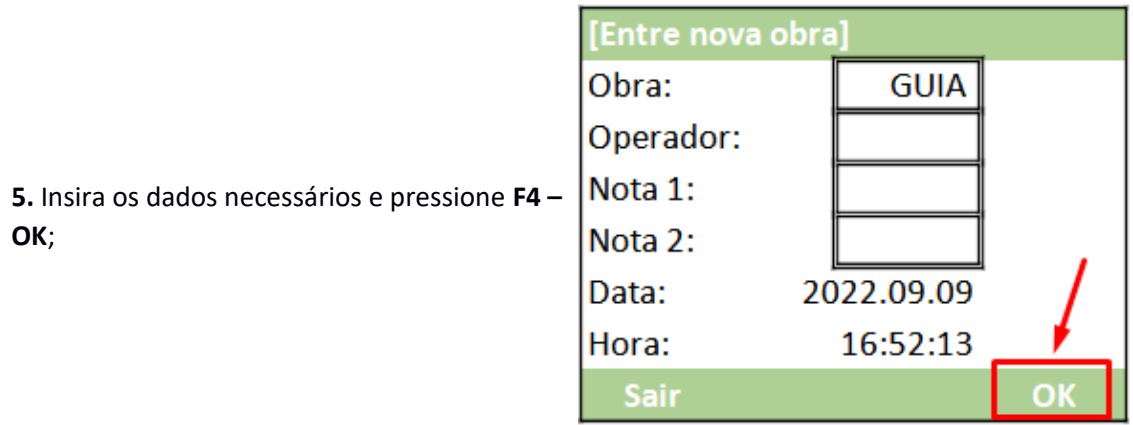

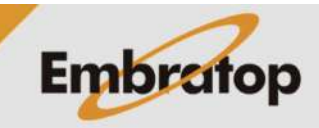

### **2. Verificar informações do trabalho**

**1.** Entre em **3 Gestor**;

**2.** Pressione **F1 – Obra**;

**3.** Em **Lista Obras**, pressione **F3 – Ver**;

**4.** Serão mostradas as informações de criação do trabalho.

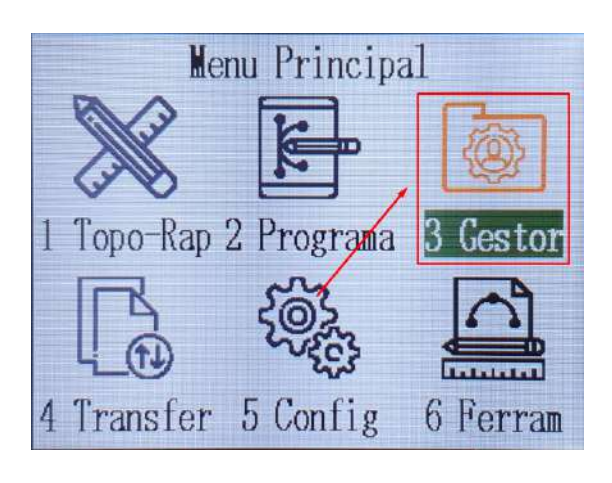

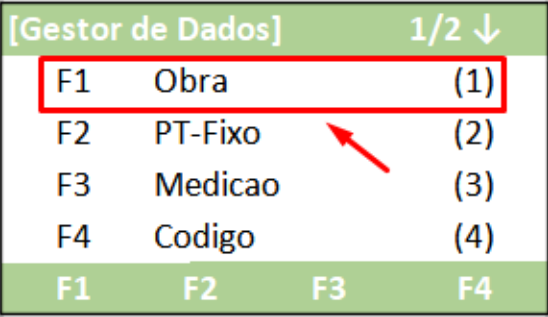

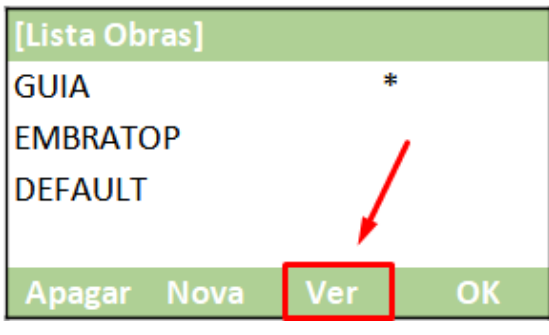

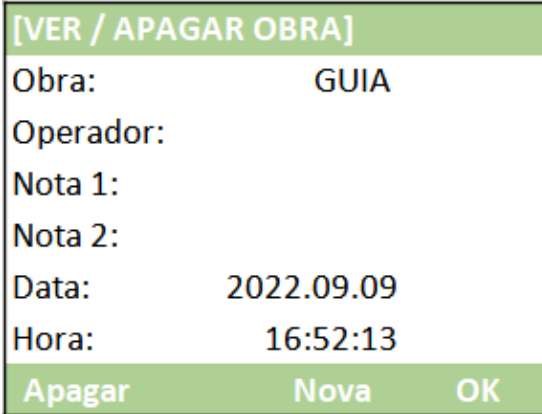

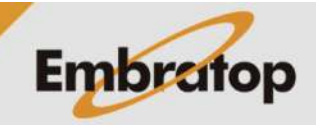

www.embratop.com.br

#### **3. Apagar trabalho**

**1.** Entre em **3 Gestor**;

**2.** Pressione **F1 – Obra**;

pressione **F1 – Apagar**;

pressione **F4 – OK**;

Menu Principal 1 Topo-Rap 2 Programa 3 Gestor 4 Transfer 5 Config 6 Ferram

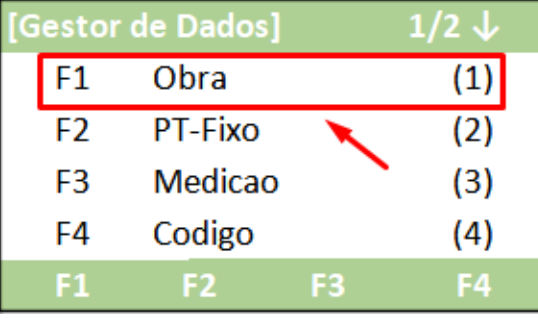

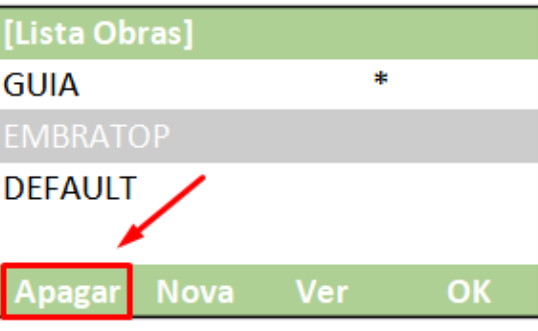

**4.** Será mostrada a mensagem ao lado,

**3.** Selecione o trabalho que deseja excluir e

Apagar realmente a Obra? Dados não Recuperaveis Nao

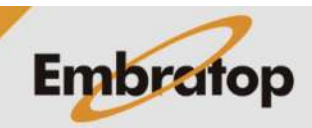

www.embratop.com.br

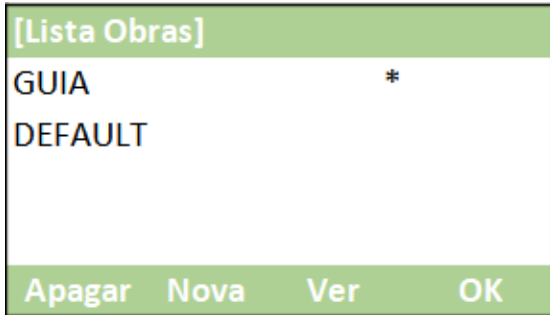

**5.** O trabalho será apagado da lista.

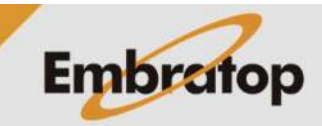